*Arkansas' Premier Computer Club*

# **August 2021**

**Bella Vista Computer Club - John Ruehle Center Highlands Crossing Center, 1801 Forest Hills Blvd Suite 208 (lower level), Bella Vista, AR 72715**

 *Bits & Bytes*

**Website: http://BVComputerClub.org Email: editor@bvcomputerclub.org**

#### **MEETINGS**

**Board Meeting:** August 9, 6pm, in John Ruehle Training Center, Highlands Crossing Center.

**General Meeting:** August 9, 7pm, "What is MS OneNote", presented by Joel Ewing. OneNote allows creation, organizing, and sharing of digital notes. OneNote is included as part of Windows 10, and is also available in all the various forms of Microsoft Office. We will also elect officers for the next fiscal year.

We will meet in-person in Room 1001 on the lower level of The Highlands Crossing Center, 1801 Forest Hills Blvd, Bella Vista, or you may attend the meeting on-line via Zoom. Zoom access information will be published on our website. Visitors or Guests are welcome.

**Because of upward trends of COVID-19, we highly recommend observing masking and socialdistancing guidelines as much as possible, or consider attending by Zoom if you or others in your family are in a high risk category.**

**Genealogy SIG: No meeting (3rd Saturday).** 

#### **HELP CLINICS**

**August 7, 9am - noon at John Ruehle center August 18, 9am - noon at John Ruehle center Members may request Remote Help on our website at https://bvcomputerclub.org at menu path** Member Benefits ► Remote Help.

**MEMBERSHIP**

Single membership is \$25; \$10 for each additional family member in the same household.

Join on our website at https://bvcomputercub.org at menu path Get Involved ►Join/Renew, by mailing an application (from the web site) with check, or complete an application and pay in person at any meeting.

#### **CLASSES**

**Thursday, August 26. Computer Security for Regular People, Part 2, 4pm - 6pm, with Justin Sell. In-person class at the BVCC Training Center. Maximum attendance 8.**

Advance sign up required for each listed class: Contact Grace: email to edu@bvcomputerclub.org, text 469-733-8395, call 479-270-1643, or sign up at the General Meeting. Classes are **free to Computer Club members.** Class access information will be emailed to those signed up for the class the day before class.

**Check the monthly calendar and announcements for any last minute schedule changes at [http://bvcomputerclub.org](http://bvcomputerclub.org/) .**

#### **NEW OR RETURNING BVCC MEMBERS**

We are pleased to welcome the following new members or members returning to BVCC after an absence since last month's newsletter:

Dean Peoples Linda Schmelig

## **AUGUST 2021 ELECTIONS**

Election of BVCC officers occurs annually at the August General Meeting. Named officer positions are for a term of one year. Board positions are for a period of two years. The following people have agreed to be nominated for BVCC officer positions for terms starting September 2021 and will be placed into nomination at the August General Meeting:

President: Joel Ewing

Vice-President: Woody Ogden

Secretary: Lori Obrenovich

Treasurer: Ron Moffett

Board 2023, position 1: Dean Larsen

Board 2023, position 2: Geri Hoerner

Other nominations for these positions may be made from the floor at the General Meeting. Those nominated from the floor must be active members of BVCC, be present at the General Meeting (in-person or on-line), and be willing to serve in that office.

#### **THE IPHONE CAMERA IS JUST SUPER**

By Jim Cerny, Director, Sarasota Technology Users Group January 2021 issue, STUG Monitor www.thestug.org director3 (at) thestug.org

Do you remember taking a camera with you to take photos? Do you remember something called "film"? Today our smartphones take wonderful photos and have many options available for us to make our pictures even better. In this article, we are going to review some of the fun options on the Apple iPhone, and they are available on other smartphones as well. They all begin by opening the "camera" app on your iPhone (or smartphone). Once you select an option, the phone may suggest other options or actions for you, such as moving closer or farther from the subject.

Photo – this is the default option, the "mode" you get by default when you open the camera app. Also by default, your camera will use a flash if it is needed (you can turn the flash option "off" if you wish, the icon is a small lightning bolt).

What are "live" photos? -- with Live Photos, your iPhone records what happens 1.5 seconds before and after you take a picture. What you get is more than a great photo; it's a moment captured with movement and sound. You take a Live Photo just like you do a traditional photo. You can tap an area on your screen to change the focus or exposure to a certain area or to see other options.

Reverse camera – In the bottom-right area of your screen is a circular icon of two white arrows pointing clockwise.

Touch this icon to use the camera on the opposite side of your device, this is how all those young people take "selfies".

Yes, your iPhone has two cameras!

Time-Lapse – This will take a periodic or a sequence of photos. Touch the shutter button once to start and again to stop the sequence. This sounds like fun, but I have yet to try it.

Video – When you select this option the shutter button changes from white to RED. Tap it to start your video and again to stop. Yes, you can edit videos, but I will leave that for you to "Ask Google".

Slo-Mo – Use this option as you would "video" above, but you will have a slow-motion effect. If this is something that interests you, be sure to "Ask Google" about using this effect in different ways.

Photo – the default option – see above.

Portrait – This option will keep your subject in sharp focus and blur the background a little. This gives you stunning professional-looking portrait photos.

Pano – This pantographic option will capture a very wide photo, almost a full circle, around you. Hit the button and move the camera slowly in the direction of the arrow (left to right – you can "pan" right to left if you touch the arrow to change the direction). This is a very cool and wonderful option. Try it on a wide sunset or a street view to get a super-wide photo.

Square – This will take a square photo (not rectangular) which is best for use in social media.

If you have a different smartphone than an iPhone, look for these options, they are probably available on your device too. And don't forget the MANY free apps available for you to edit your photos after you take them. No, you will not run out of film but is it always a good idea to delete unwanted photos often to save space on your phone.

Copy the ones you want to keep to your favorite photo storage area, like Google Photos for example, which can be set to automatically save them for you.

Finally, to get the most out of your phone camera, take time to find out more about the options you like to use the most, you will be surprised what it can do. I think the next release will have a photo "X-ray" option to take photos through walls!

### **SOME USEFUL WINDOWS 10 FEATURES**

By David Kretchmar, Computer Technician Sun City Summerlin Computer Club https://www.scscc.club dkretch (at) gmail.com

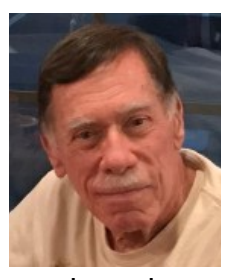

While many users consider Windows 10 the most complicated operating system Microsoft has come up with yet, it does contain a lot of handy new features. Some of these have been

present in some form since the beginnings of Windows, and others

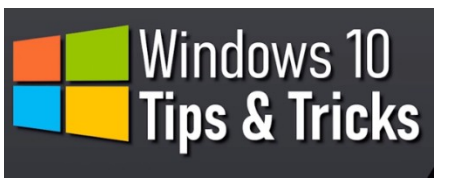

have been introduced by Microsoft's newer versions of Windows 10. I personally think Windows 10 is by far the best version of Windows ever, for the built-in security if nothing else. I have never had to remove a virus from an operating system running Windows 10 with Windows Security activated and current, which are the defaults.

#### **Notifications**

Windows provides users with popups notifying users of a system or news event. These and pretty much all popups provide a minimum of useful information and are more annoying and distracting than anything else.

Many Sites visited while surfing the Internet will display a popup offering to send you notifications of certain events. I recommend you "Just say no" to this offer, unless the notifications are for something you deem important. Notifications can also come from your system, i.e. you might get a notification that Windows security has completed a scan finding nothing.

Most users would be best served by turning off notifications completely, and the newer versions of Windows 10 make this easier than ever. Click (clicks are always left-clicks unless otherwise indicated) on the Notifications icon at the far right of your Taskbar, then click on Manage notifications at the top

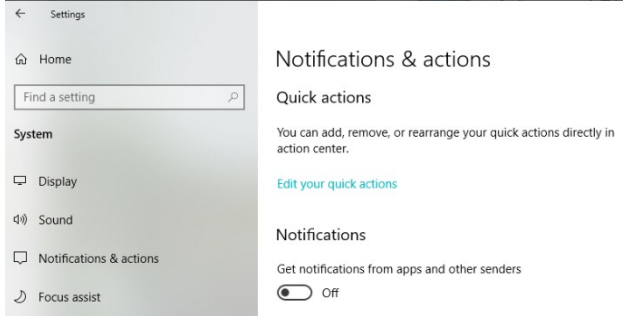

right side of the window that appears. You are in the Notifications and actions section of Settings. The top slider switch provides an opportunity to turn off all notifications. Or if you like you can leave notifications on and in the area below the on/off slider, elect to receive or not receive notification from specific sources.

#### **Dictation**

If you haven't used voice-to-text software in recent years, you will be amazed at how far this technology has come. Windows 10 has been no slouch in applying artificial Intelligence (AI) to this task. You can now dictate into any application. To turn on dictation in Windows 10, hold down the Windows logo key near the lower left-hand corner of your keyboard and press the letter H on your keyboard. A microphone indicator rectangle will appear at the top-center of your screen.

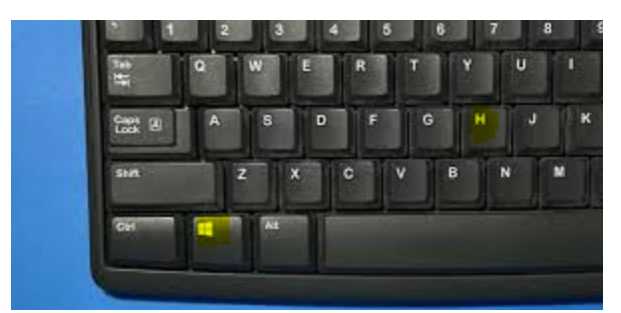

Just place your cursor in any field ready to receive text (like a Word document you are creating) and start talking. Now with a little practice you don't have to deal with keyboarding; you can dictate your content, just like I did for this sentence. Period.

## **Snip & Sketch Tool**

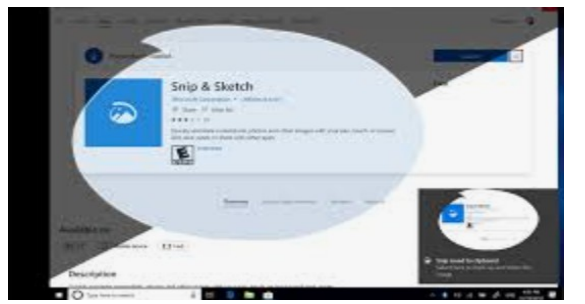

The snipping tool has been in Windows 10 for a number of years, but until recently it couldn't compete with third party screen capture software.

**Snip & Sketch** is Windows' newest, best approach yet to capturing all or part of an image on your screen. Start by holding down the Windows logo key on your keyboard and pressing Shift and the letter S. This creates a small dialogue bar at the top of your screen where you can choose

from rectangular, free form, square, or full screen capture. Choose the shape of you clip, hold down the left mouse button and drag it over the area you want to capture. Let go of the mouse button and the clip will be saved to your clipboard. If you go directly to your destination, right-click and select paste.

## **Clipboard**

That Snipping Tool example is the perfect segue into another valuable feature of Windows 10, the clipboard. Many of us might have forgotten that all items copied into the clipboard stay there until we reboot our system. Hold down the Windows logo key and the letter V to see a listing of all items, text and graphics, that has been copied into the clipboard. Just click on any item listed (even if you copied 10 subsequent items, and that becomes the current item to be pasted.